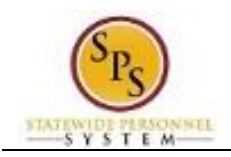

## Manage Work Experience

## **Description**

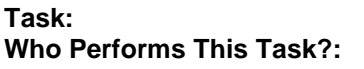

Add or update your work experience on your worker profile. **All employees** 

*To add or update your work experience….*

## **Procedure:**

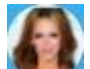

- 1. Click the My Account button at the top right of the screen.
- 2. Click the **View Profile** View Profile hyperlink.
- Career 3. Click the **Career**
- 4. Ensure that you are on the Work Experience sub-tab.
- 5. Click the **Add** button.
- 6. Type or use the prompt to enter the Work Experience.
- 7. Type or use the prompt to enter the Experience Level.
- 8. Click the **Submit Submit** button.

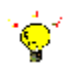

- **Tip:** If you do not want to submit the request at this point, you can also click one of the following buttons:
- Click Save for Later to save your changes but not submit
- Click Cancel to cancel the process and start at another time

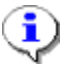

- **Information**: Your change may need to be approved by your Agency HR staff before it is displayed in your worker profile.
- 9. Click the **Done** button.
- 10. The System Task is complete.